## **Ebilling is Available in Shuniah**

Register for Ebilling today.

You will need a previous tax invoice for the information required to register.

Click on the link to start <https://www.shuniah.org/property-tax-ebilling/>

or go to www.shuniah.org and at the top of the page click ebilling

Once on property tax ebilling page click the green button

# **Property Tax eBilling**

Welcome to eBilling!

Sign up for eBilling and receive your tax bill via email. Sign in to eBilling and view your tax bills online. To start click the green Login button below.

Login to Your eBilling Account

#### Then register on the next page

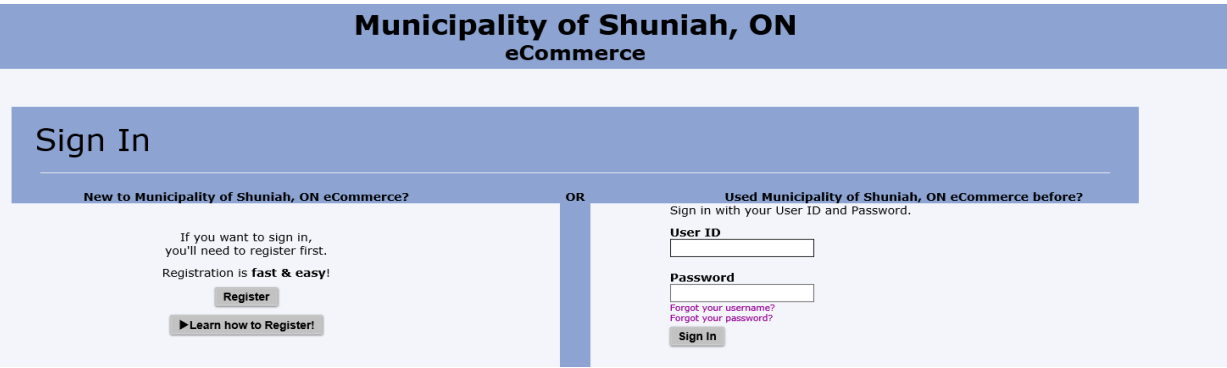

Watch the video to learn how to register or just register.

You will need your Roll Number for the Account Number

and a PIN number that is on right side of your tax invoice.

Each person on the tax invoice has their own PIN Number.

Now that you are registered, your property tax invoice will be emailed and not arrive by Canada Post.

You can also access your tax invoice at your convience and reprint for income tax.

# **REGISTRATION FOR eBILLING:**

### **You will need to have your latest tax bill in hand to complete the eBilling registration. If you do not have your tax bill, contact the municipal office and request a copy.**

#### **You may want to print or copy these instructions BEFORE you begin the process.**

- 1. Click on the 'Click to Sign up for eBilling button' below
- 2. At the Sign In page, click on 'Register' to create a login
- 3. In the Registration window, enter the following information
	- 1. create your eCommerce User ID DO NOT use your email address
	- 2. enter your FIRST NAME and LAST NAME in all caps as it appears on your tax bill. Include any hyphens.
	- 3. enter your email address
	- 4. re-enter your email address to confirm
	- 5. create a password that is at least 8 characters long, and contains 3 of the following: a lowercase letter, an UPPERCASE letter, a number, a symbol
	- 6. renter the password to confirm
	- 7. choose a security question and provide your answer
	- 8. click on the 'Continue' button
- 4. The next screen will inform you that the registration was successful and that a verification message was sent to your email address.
- 5. Go to your email and open the verification message when it arrives. It will come from: M*unicipality of Shuniah ON eCommerce System <EBill2793@jUSTInter.net>*.
- 6. Make note of the *verification code* contained in the email.
- 7. Click on the link in the email to open the Account Verification window in your internet browser
- 8. Enter your username and password (created in step 3 above)
- 9. Enter the verification code received in the email including the dash
- 10. Click the 'Verify' button and it should open the eCommerce Account List window.
- 11. Click on the 'Add an Account' button
- 12. Enter the 19-digit roll number assigned to the property including all the dashes (e.g. 58- 28-xxx-xxx-xxxxx-0000)
- 13. Enter the PIN number assigned to the owner name. Your PIN number can be found under the Owner(s) on the first and second pages of your tax bill (e.g. 12345- 6789). Each owner is assigned a unique PIN.
- 14. Enter the owner name, as it appears on the tax bill, FIRST and LAST in ALL CAPS including any hyphens
- 15. Click on the 'Continue' button
- 16. Enter a date of birth as MM\YYYY. (e.g. for January 1970 enter 01\1970)
- 17. Click on the 'I agree to the terms' button.
- 18. Your account should now appear in the list. You can view your tax bills (from the 2019 FINAL onwards).